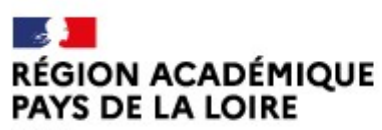

Liberté Égalité Fraternité

Délégation régionale académique à la jeunesse, à l'engagement et aux sports

# Saisir et transmettre son compte-rendu financier dans LeCompteAsso

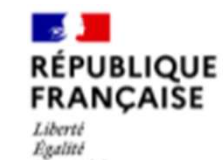

Fraternité

# **Le Compte Asso**

Le site officiel de gestion des associations

Mise à jour 01/2024

# Conditions préalables

Si votre association a bénéficié d'une subvention FDVA ; vous devez justifier l'utilisation de cette subvention et compléter un compte-rendu financier l'année suivante.

Les modalités de justification varient selon l'objet pour lequel elles ont été attribuées.

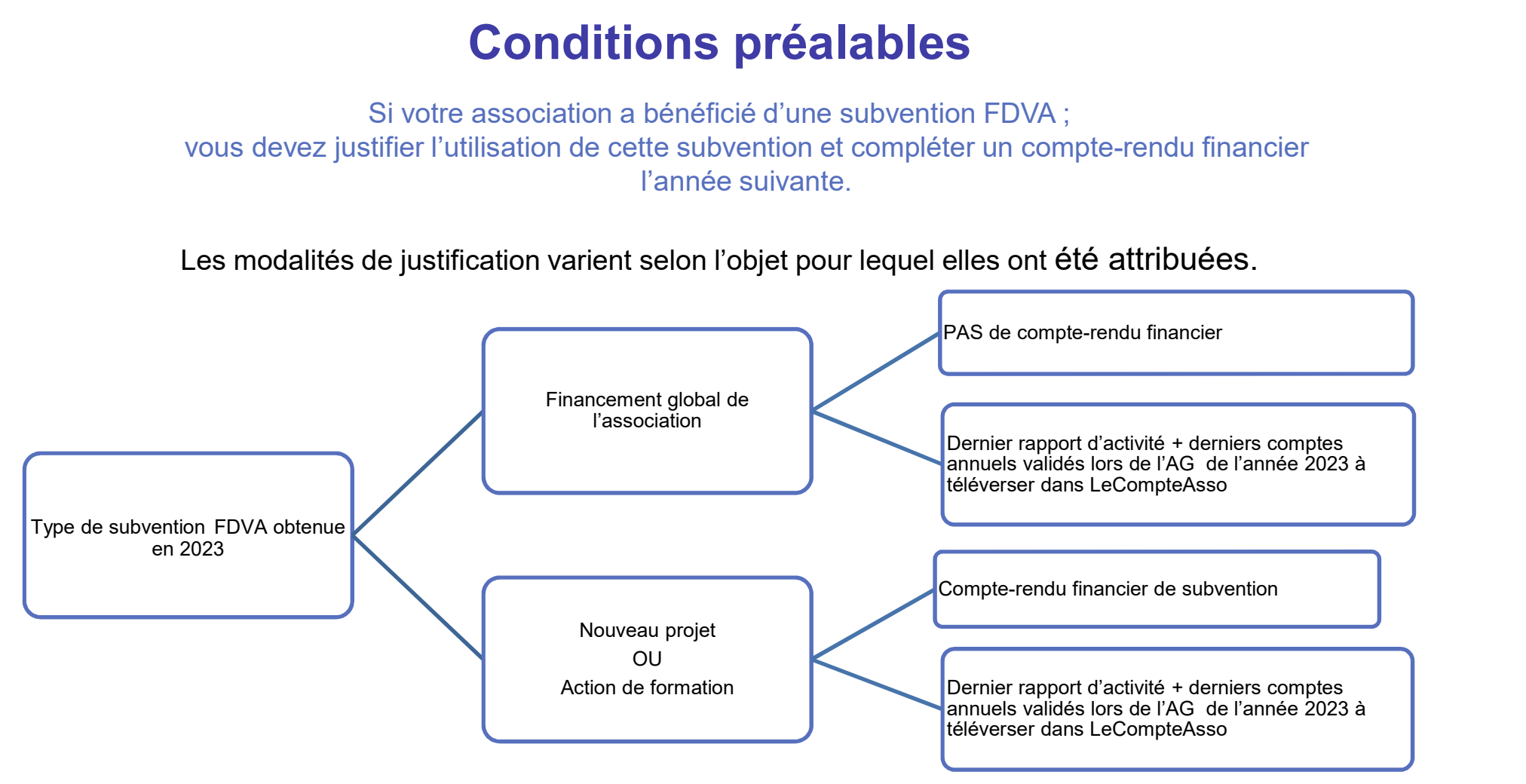

# Quand compléter le compte-rendu financier ?

Les dates butoir pour transmettre les documents de bilan varient selon :

- 
- 

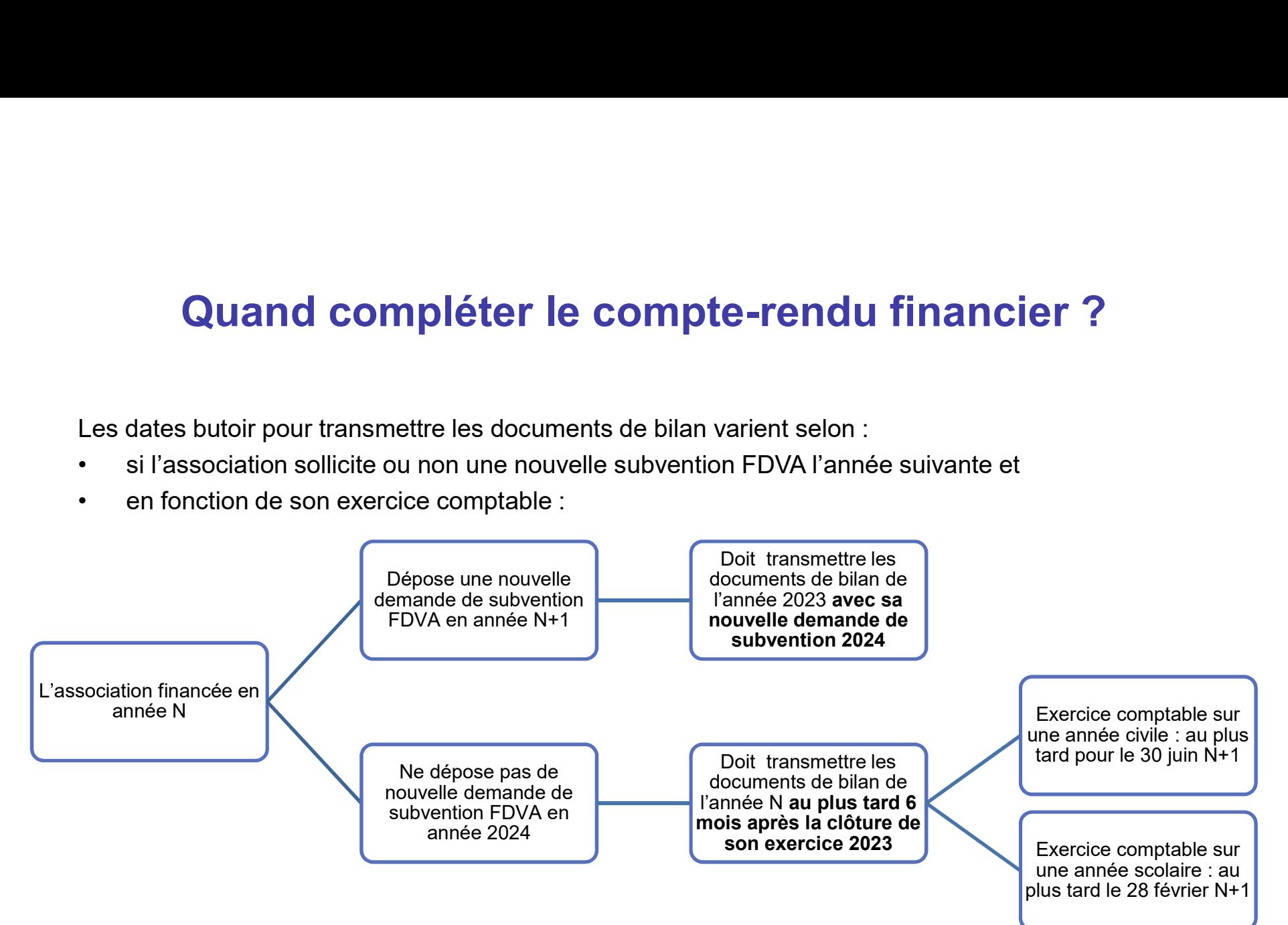

# Précisions

**Précisions<br>
1 - Pour les projets soutenus par une subvention FDVA en 2023<br>
Dès lors qu'une association a obtenu en 2023 une subvention FDVA au titre de l'axe «Nouveaux<br>
projets » elle doit obligatoirement rendre compte de** Dès lors qu'une association a obtenu en 2023 une subvention FDVA au titre de l'axe «Nouveaux projets » elle doit obligatoirement rendre compte de l'utilisation de cette subvention en complétant sur LeCompteAsso, le compte rendu financier de l'action financée en 2023. **Précisions<br>2 - Pour les projets soutenus par une subvention FDVA en 2023<br>2 - Désigns qu'une association a obtenu en 2023 une subvention FDVA au titre de l'axe «Nouveaux<br>projets » elle doit obligatoirement rendre compte de** 

Si vous devez justifier une subvention 2022 pour laquelle un report sur 2023 a été accordé ; apparaîtront sur LeCompteAsso, les données telles qu'elles ont été fixées lors de l'attribution initiale soit : l'exercice 2022, le dispositif, la thématique et le montant de la subvention sans modification.

Vous pourrez détailler les modifications qui ont été apportées lors de votre saisie.

# Précisions

Important : Si les projets n'ont pas été réalisés ou ont été retardés

- **Précisions<br>
Important : Si les projets n'ont pas été réalisés ou ont été retardés<br>
 Toute demande de report sur 2024 , de modification du projet ou d'annulation doit être faite<br>
 Les services instructeurs étudient quell** OBLIGATOIREMENT par mail à ce.vieasso-drajes@ac-nantes.fr
- Les services instructeurs étudient quelle décision prendre (report sur 2024, réorientation de la subvention vers une autre action ou projet, transformation de la subvention en subvention de fonctionnement) selon la situation et les motifs invoqués par l'association et autorisent ou pas la **Précisions**<br>
• Toute demande de report sur 2024, de modification du projet ou d'annulation doit être faite<br>
• OBLIGATOIREMENT par mail à <u>ce.vieasso-draies@ac-nantes.fr</u><br>
• Les services instructeurs étudient quelle décisi
- subvention à l'État.

# Points de vigilance

Tout compte-rendu insuffisamment détaillé pourra faire l'objet de demande de précisions. Il est donc recommandé d'être aussi complet et précis. **Points de vigilan**<br>
• **Points de vigilan**<br>
• l'action financée d'être aussi **complet et précis.**<br>
• l'action financée a bien été réalisée<br>
• la subvention a bien été réalisée<br>
• la subvention a bien été utilisée pour l'ac **• Points de vigilance**<br>• **Points de vigilance**<br>• Tout compte-rendu insuffisamment détaillé pourra faire l'objet de demande de précision<br>• l'action financée a bien été réalisée<br>• la subvention a bien été utilisée pour l'ac **• Points de vigilance**<br>• Tout compte-rendu insuffisamment détaillé pourra faire l'objet de demande de précisions.<br>• lest donc recommandé d'être aussi <u>complet et précis.</u><br>• l'action financée a bien été réalisée<br>• la réali **• Points de vigilance**<br>• Tout compte-rendu insuffisamment détaillé pourra faire l'objet de demande de précision<br>• lest donc recommandé d'être aussi <u>complet et précis.</u><br>• l'action financée a bien été réalisée<br>• la subvent

C'est grâce à ce formulaire que l'administration vérifie que :

- 
- 
- subvention initiale
- 

# Où compléter le compte-rendu financier ?

Vous devez vous connecter à votre espace sur LeCompteAsso https://lecompteasso.associations.gouv.fr/<br>puis dans « Suivi des démarches », et sélectionner « Voir les comptes-rendus financiers » **Où compléter le compte-rendu financier ?**<br>Vous devez vous connecter à votre espace sur LeCompteAsso<br>https://lecompteasso.associations.gouv.fr/<br>puis dans « <u>Suivi des démarches</u> », et sélectionner « <u>Voir les comptes-rendu</u>

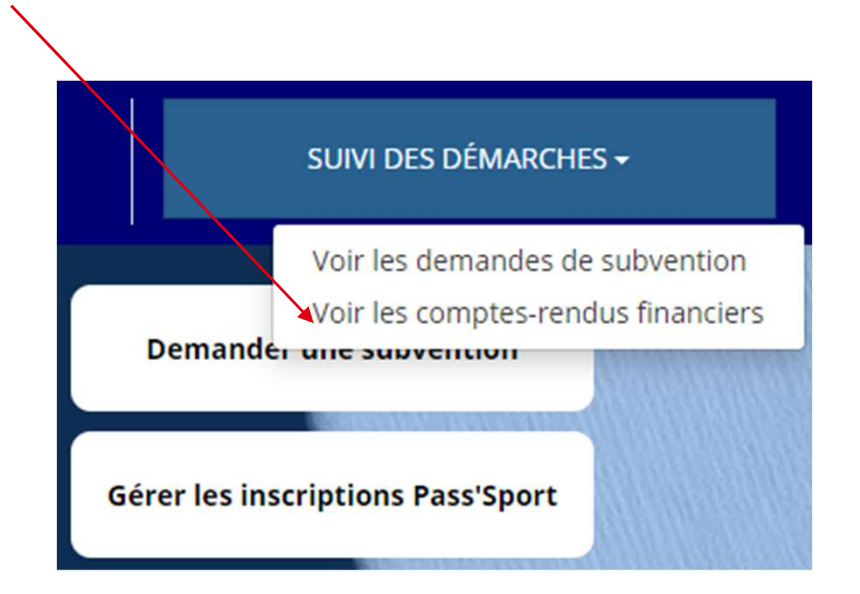

# Où compléter le compte-rendu financier ?

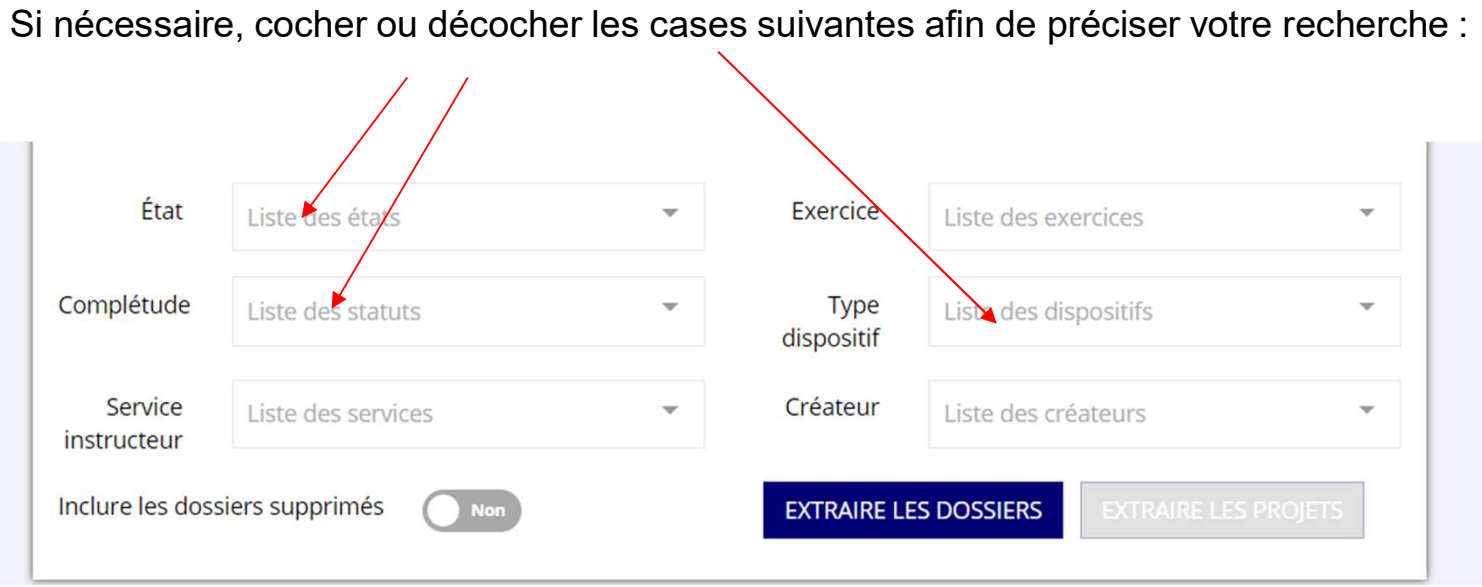

# Où compléter le compte-rendu financier ?

Le(s) demande(s) de subvention effectuée(s) les années précédentes apparaissent.

**Où compléter le compte-rendu financier ?**<br>Le(s) demande(s) de subvention effectuée(s) les années précédentes apparaissent.<br>Un encadré bleu apparaît en-dessous avec la mention « <u>À saisir</u> » pour celles qui doivent faire l rendu (actions de formation et nouveaux projets)

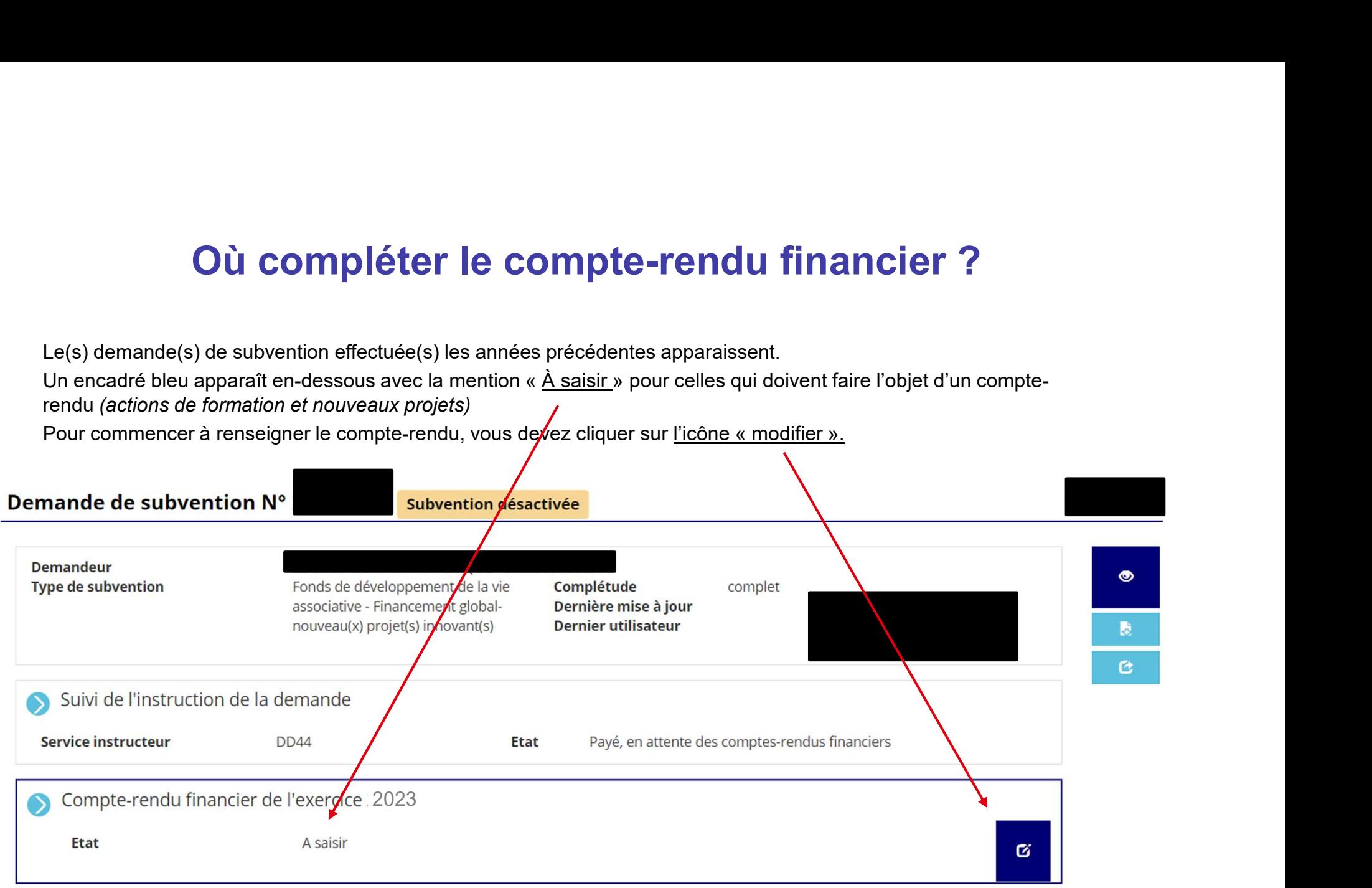

# Saisir le compte-rendu financier Saisir le compte-rendu financier<br>
La saisie des comptes rendus est composée de 3 étapes spécifiques :<br>
1. La saisie du <u>compte-rendu financier de chaque projet financé</u><br>
2. Le téléversement des <u>pièces justificatives</u><br>
3.

La saisie des comptes rendus est composée de 3 étapes spécifiques :

- 
- 
- 

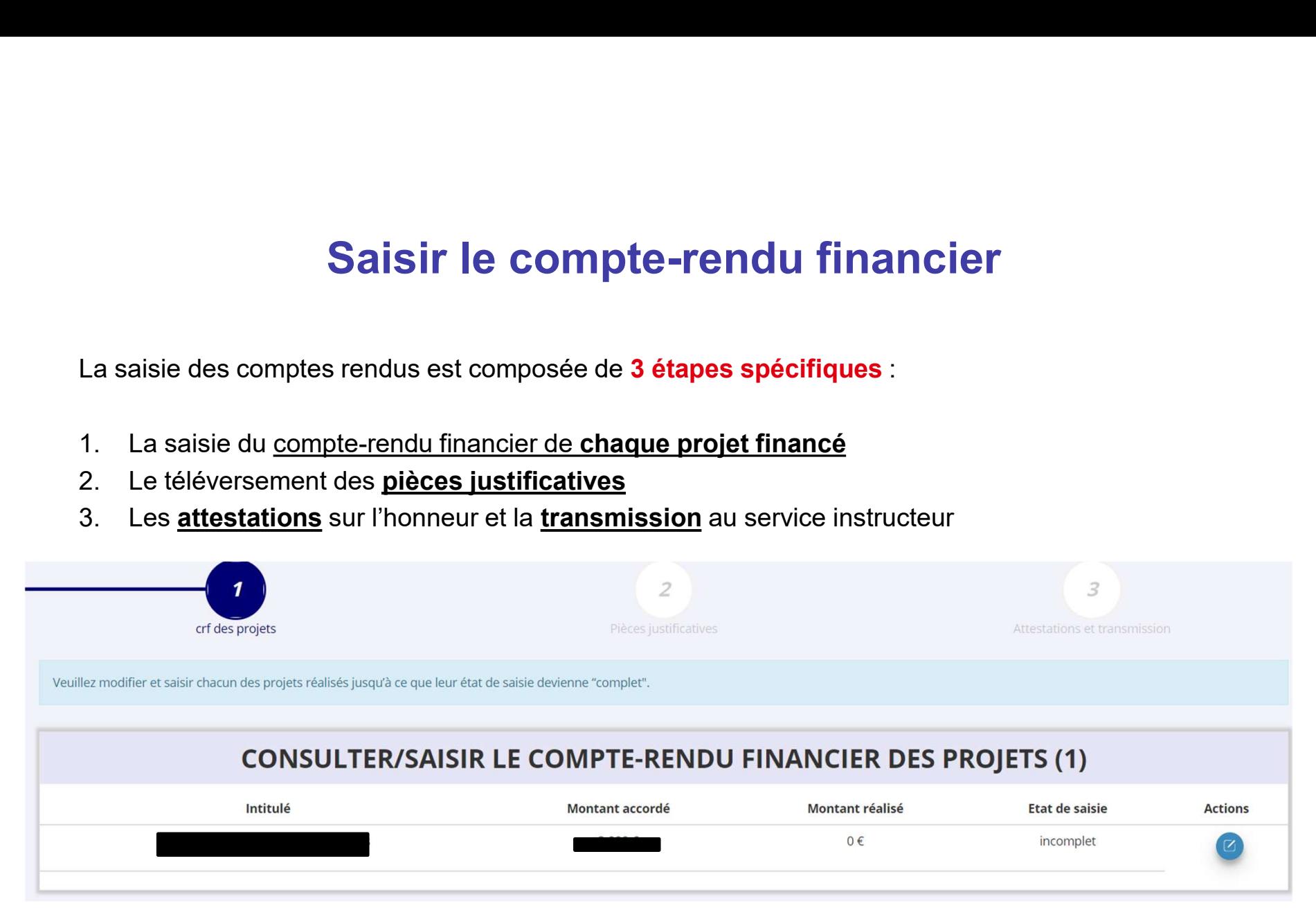

# Étape 1 – Saisie des comptes-rendus des projets<br>projet financé apparaît, avec son <u>intitulé</u> et le rappel du <u>montant accordé</u>.<br>a le gaigie ploct pes terminée. L'état de gaigie apparaît comme « lecemplet ».

Étape 1 — Saisie des comptes-rendus des projets<br>Chaque projet financé apparaît, avec son <u>intitulé</u> et le rappel du <u>montant accordé</u>.<br>Tant que la saisie n'est pas terminée, <u>l'état de saisie apparaît comme « Incomplet ».</u> Étape 1 — Saisie des comptes-rendus des projets<br>Chaque projet financé apparaît, avec son <u>initiulé</u> et le rappel du <u>montant accordé</u>.<br>Tant que la saisie n'est pas terminée, <u>l'état de saisie apparaît comme « Incomplet ».</u>

**CONSULTER/SAISIR LE COMPTE-RENDU FINANCIER DES PROJETS (2)** Intitulé Montant réalisé Etat de saisie Montant accordé **Actions** 500€  $0 \in$ incomplet  $0 \in$ 250€ incomplet

Pour commencer la saisie d'un compte-rendu, vous devez cliquer sur l'icône bleue:

Au cours de chaque étape, il est nécessaire d'enregistrer les données avec cette icône

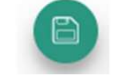

Afin de pouvoir valider l'étape complète et passer à la suivante grâce à cette icône

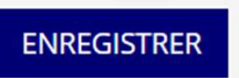

Étape 1 — Saisie des comptes-rendus des projets<br>le compte-rendu comporte <u>7 parties distinctes qui doivent toutes être remplies et enregistrées au<br>à mesure (elles peuvent être modifiées tant que vous n'avez pas atteint l'é</u> Chaque compte-rendu comporte 7 parties distinctes qui doivent toutes être remplies et enregistrées au Étape 1 — Saisie des comptes-rendus des projets<br>Chaque compte-rendu comporte <u>7 parties distinctes</u> qui doivent toutes être remplies et enregistrées au<br>fur et à mesure (elles peuvent être modifiées tant que vous n'avez pas et transmission).

# Soyez le plus précis possible.

Les données qui avaient été saisies dans la demande de subvention initiale sont reprises dans le compte-rendu: vous pouvez ainsi décrire ce qui a pu réellement être réalisé par rapport à ce qui était prévu.

- 
- Public bénéficiaire réalisé
- Dates et lieux de réalisation
- Evaluation des objectifs réalisés
- Subventions réalisées
- Budget réalisé  $\leftarrow$
- Données chiffrées: annexe

tes qui doivent toutes être remplies et enregistrées au<br>
t que vous n'avez pas atteint l'étape 3 « Attestations<br>
ande de subvention initiale sont reprises dans le<br>
a pu réellement être réalisé par rapport à ce qui était<br>
i correspond au montant de subvention reçue. Ex. si votre association a reçu une subvention de 3000 ande de subvention initiale sont reprises dans le<br>a pu réellement être réalisé par rapport à ce qui était<br>**isées**<br>Dans la partie « Budget réalisé », le « montant réalisé »<br>correspond au montant de subvention reçue.<br>Ex. si somme de 3000 euros.

Étape 2 — Pièces justificatives<br>es) compte(s) rendu(s) de tous les projets qui figuraient dans la demande de<br>erminée, vous pouvez cliquer sur<br>retios: Une fois la saisie du (des) compte(s) rendu(s) de tous les projets qui figuraient dans la demande de subvention initiale est terminée, vous pouvez cliquer sur pour passer à l'étape n°2. Celle-ci comprend 3 parties: CRIPE CES JUSTITICATIVES<br>
Survention initiale est terminée, vous pouvez cliquer sur<br>
Survention initiale est terminée, vous pouvez cliquer sur<br>
Celle-ci comprend 3 parties:<br>
SÉLECTIONNER LE REPRÉSENTANT LÉGAL ET LE SIGNATA

Parmi les personnes référencées, cocher leur(s) rôle(s), mettre à jour leurs coordonnées si besoin en cliquant sur  $\alpha$  puis  $\blacksquare$ 

Si la personne n'est plus dans l'association, vous pouvez aussi la supprimer

Si une personne n'apparaît pas dans la liste, vous pouvez l'ajouter en cliquant sur

lors de laquelle vous avez obtenu la subvention en cliquant sur

De même, vous pouvez téléverser tout autre document utile pour compléter votre bilan.

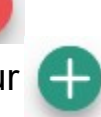

# Étape 2 – Pièces justificatives

## Précisions

## Le rapport d'activité

C'est un document qui retrace ce qu'a réalisé l'association durant l'année et rend compte à ses membres de son action: ce rapport est présenté à l'assemblée générale qui l'approuve.

## Les comptes annuels

Ce sont des documents qui rendent compte de la gestion financière de l'association à ses membres, selon la taille, l'activité et le niveau de financement de l'association, il peut s'agir d'un état des recettes et des dépenses ou d'un compte de résultat assorti d'un bilan comptable.

Toute association ayant reçu annuellement une ou plusieurs subventions dont le montant global dépasse 153 000 euros doit établir des comptes annuels comprenant un bilan, un compte de résultat et une annexe (comptabilité d'engagement) et faire certifier ces comptes par un commissaire aux comptes.

# Étape 3 — Attestations et transmission<br>» Pièces iustificatives » terminée, vous pouvez cliquer sur suivant > suivant > suivant > suivant > suivant > suivant > suivant > suivant > suivant > suivant > suivant > suivant > sui

Etape 3 — Attestations et transmission<br>Une fois l'étape « Pièces justificatives » terminée, vous pouvez cliquer sur pour pour<br>Passer à l'étape n°3:<br>Cochez les cases concernées passer à l'étape n°3: Etape 3 — Attestations e<br>
Une fois l'étape « Pièces justificatives » terminée, vous pour<br>
passer à l'étape n°3:<br>
• Cochez les cases concernées<br>
• Complétez le champ « À ...... »<br>
• Cliquez sur<br>
• RANSMETTRE AU SERVICE INST **Étape 3 — Attestations et transmission**<br>
Une fois l'étape « Pièces justificatives » terminée, vous pouvez cliquer sur<br>
passer à l'étape n°3:<br>
• Cochez les cases concernées<br>
• Complétez le champ « À …… »<br>
• Cliquez sur<br>
• **Étape 3 — Attestations<br>
Une fois l'étape « Pièces justificatives » terminée, vous proposser à l'étape n°3:<br>
• Cochez les cases concernées<br>
• Complétez le champ « À ...... »<br>
• Cliquez sur RANSMETTRE AU SERVICE INSTRUCTEUR** 

- 
- 
- 

Vous avez terminé !

N'hésitez pas à transmettre en parallèle un message à ce. vieasso-drajes@ac-nantes.fr en rappelant le nom de votre association et son numéro de SIRET pour indiquer que vous avez complété et transmis le compte-rendu de subvention: cela facilitera le suivi de votre association et évitera des relances inutiles. Une fois l'étape « Pièces justificatives » terminée, vous pouvez cliquer sur<br>
passer à l'étape n°3:<br>
• Cochez les cases concernées<br>
• Complétez le champ « À ...... »<br>
• Cliquez sur<br>
• Cliquez sur<br>
• Cliquez sur<br>
• N'hésite

transmission de votre compte-rendu.

# D'autres questions?

# Vos interlocuteurs des services de l'Etat en région

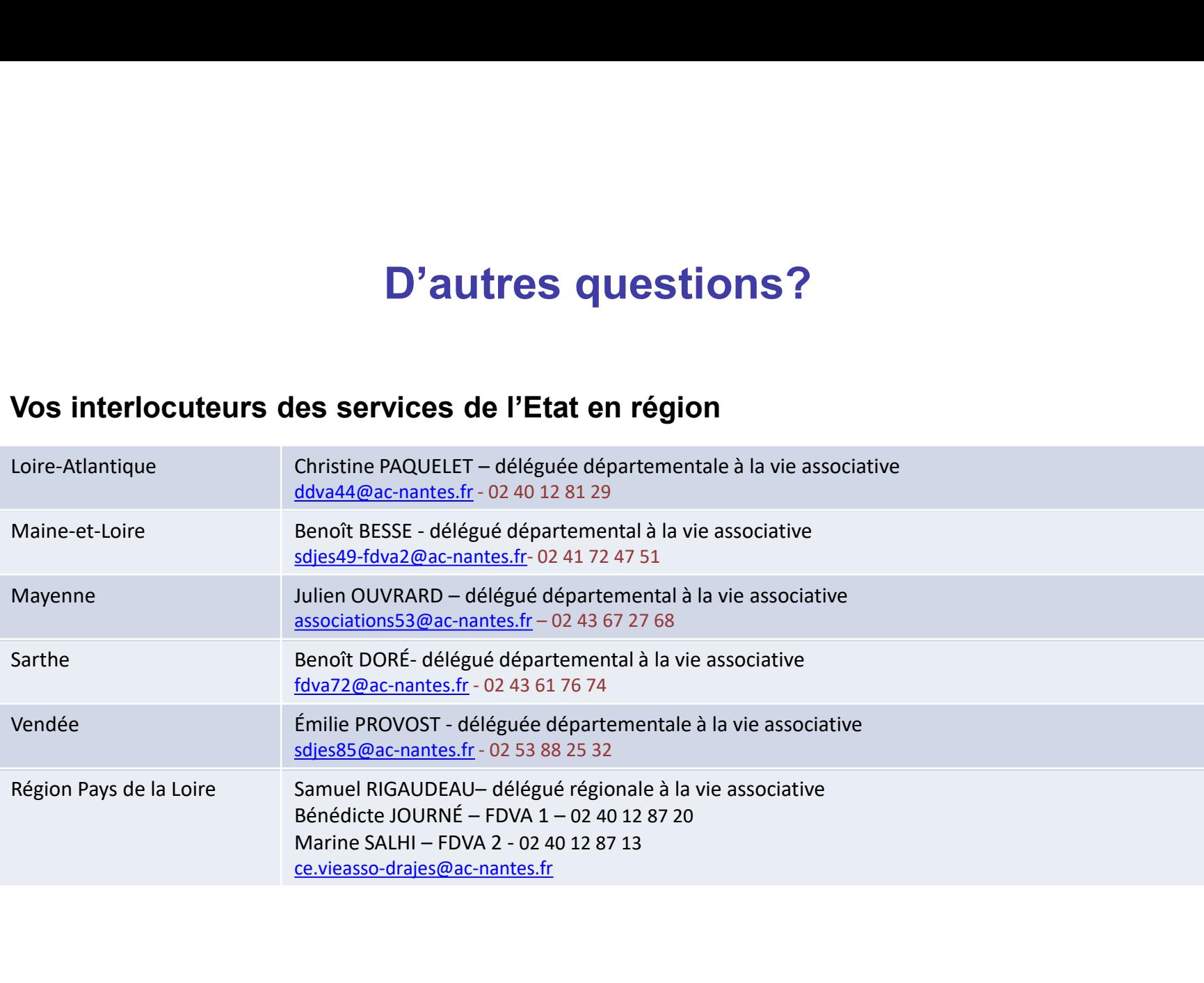